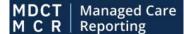

Medicaid Data Collection Tool

## **Quick Start Guide**

### **MCR State Representative**

**Getting started** - *if you do not already have an IDM account, start here. If you already have an IDM account, skip down to 'Initiate Role Request' below.* 

First, register for Managed Care Reporting Access

- Access MCR at <u>https://mdctmcr.cms.gov</u> and select "Register"
- Select the New User Registration button on the IDM sign-in screen
- Enter the personal and address information requested on the next two screens. Also select the "I agree to the terms and conditions" checkbox.
- Enter a User ID and password and select a security question and an answer. Then select the Submit button

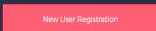

| Tryl Nate                            | O Provend                            | Contain     | O     |
|--------------------------------------|--------------------------------------|-------------|-------|
| - Malla Rain (falina)                | <br>* Optional fields are labeled as | (Optional), |       |
| Laf Res.                             | ( <sup>94.0</sup>                    |             |       |
| - tuta (splaca)                      | [ Non Passant                        |             | 0     |
| Tab IT Site.<br>Mileton mini         | Carlos Persona                       |             | 0     |
| E and Address                        | <br>                                 |             |       |
| Carlins ( nut America                | <br>(****                            |             |       |
| View Terms & Conditions              |                                      |             |       |
| I agree to the terms and conditions. | Center Back                          |             | Tuber |

Next, Initiate Role Request for MCR Access

- Sign in to IDM at <u>https://home.idm.cms.gov/</u>
- Select the Role Request tile
- Select "Medicaid Data Collection Tool Managed Care Reporting (MDCT MCR)" from the Select an Application drop-down list
- Select the MCR State Representative role
- Watch for an email confirming your role request submission.

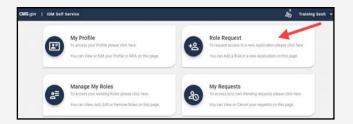

|                                                                      | * Optional fields are labeled as (Optional |        |  |
|----------------------------------------------------------------------|--------------------------------------------|--------|--|
| 0                                                                    | 0                                          | 0      |  |
| Application                                                          | Role                                       | Review |  |
| State users reporting information about the<br>View Helpdesk Details | anaged Care Reporting (MDCT MCR)           |        |  |
| - Select a Role                                                      |                                            |        |  |
| Select the Role you want to request.                                 |                                            |        |  |

| Select a Role —               |  |
|-------------------------------|--|
| End User                      |  |
| MDCT MCR State User           |  |
| Approver                      |  |
| MDCT MCR Business Owner Rep   |  |
| MDCT MCR Approver             |  |
| MDCT MCR State Representative |  |
| Help Desk                     |  |

## **Need help?**

Contact the MDCT HelpDesk: MDCT\_Help@cms.hhs.gov

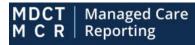

#### Medicaid Data Collection Tool

# **Quick Start Guide**

### State Submitters

Next, Complete the Remote Identity Proofing (RIPD)

- View and agree to the terms and conditions. Then select the Next button
- Complete the Remote Identity Proofing form. Then select the Next button in the lower-right corner of the screen.
- Answer the RIDP proofing questions as applicable. Then select the Verify button

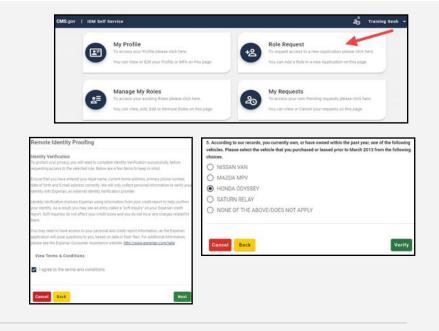

Finally, Complete, Review, and Submit your Role Request

• Select the applicable role attributes via the drop-down lists. Then select the Review Request button

| Belected Role<br>MDCT MCR State Representative<br>This role will appoint and manage the state user in their state to support the submission of managed care reports to CMS. | *              |
|----------------------------------------------------------------------------------------------------|----------------|
| State/Yer/Rey                                                                                                    | *              |
|                                                                                                    |                |
| Cancel Back                                                                                                    | Review Request |

• Complete the Reason for Request text box. Then select the Submit Role Request button

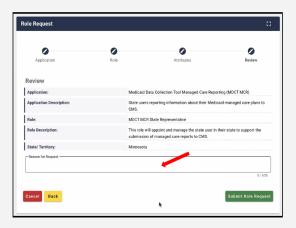

## **Need help?**

Contact the MDCT Help Desk: MDCT\_Help@cms.hhs.gov